# FileMaker Serverで使う INTER-Mediator

#### 2015/08/08 INTER-Mediator《大》勉強会 松尾 篤(株式会社エミック)

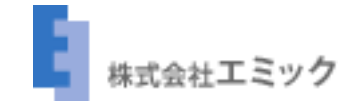

## Agenda

- FileMaker Serverへの接続
- データベース接続手順の概要
- INTER-Mediatorを利用したサービス例

# FileMaker Server への接続

FileMaker Serverへの接続

- FileMaker ServerのカスタムWeb公開機能 を利用(XML Web公開)
- XML Web公開でのアクセスを許可する 設定が必要
- 拡張アクセス権のキーワードは**fmxml**

### FileMaker Server 利用時の注意点

- 定義ファイルに記述するテーブル名は レイアウト名を指定する
- 表示や入力に必要なフィールドをレイ アウト上に配置する

### FileMaker Server での固有の事情

- 日付、時刻およびタイムスタンプフィ ールドについては**FMDateTime**データ コンバーターを利用する
- リレーションを設定していない場合、 テーブル内の主キーや定義ファイルで のキーフィールドの指定は不要

### セキュリティ

- 管理ユーザーにはXMLアクセスを許可 せずFileMakerクライアントで接続
- /fmi/xml/以下のパスは外部からアクセス させない(Webサーバーの設定もしく はサーバー構成で調整・工夫する)

#### セキュリティ

#### ● 定義ファイルでユーザーを使い分ける

● データベースのカスタムアクセス権を利

用する

「FAMLog」のセキュリティの管理 アカウント アクセス権セット 拡張アクセス権 ファイルアクセス このパネルを使用して、アクセス権セットを管理します。各アクセス権セットには、1つまたは複数のアカウントで使用できる権利のセ ットが含まれます。 アクセス権セットの編集 アクセス権セット ● [完全アクセス] アクセス権を選択して、1つまたは複数のアカウントで使用できる「アクセス権セット」として保存します。セットを編集する ◆ [データ入力のみ] と、そのセットを使用するすべてのアカウントが影響を受けます。 ◆ [閲覧のみアクセス] アクセス権セットの名前 説明  $\div$  guest quest データアクセスとデザイン その他のアクセス権 レコード: 「カスタムアクセス権... ⇒ □ 印刷を許可 レイアウト: カスタムアクセス権...  $000$ カスタムレコードアクセス権 理 入力警告の無視を許可 テーブル名 フィールドへのアクセス 表示 編集 作成 削除 サーバーからユーザの接続を解除する blog 制限... すべて ードの変更を許可 すべて category はい 隔: 30  $\Box$ はい はい すべて comment  $\sim$ global はい はい  $\sim$ すべて いの長さ: 5 文字 memo なし  $\sim$ ソド: 最小  $\Rightarrow$ trackback はい はい すべて hookmark  $\sim$ なし  $\sim$  $\sim$ ||新規テーブル] なし キャンセル  $OK$  $\overline{a}$ 

データベース

# 接続手順の概要

### Step1 データベースを用意

#### FileMaker Serverでホスト

#### アカウント設定やXML Web公開でのアクセスを許可する設定も必要

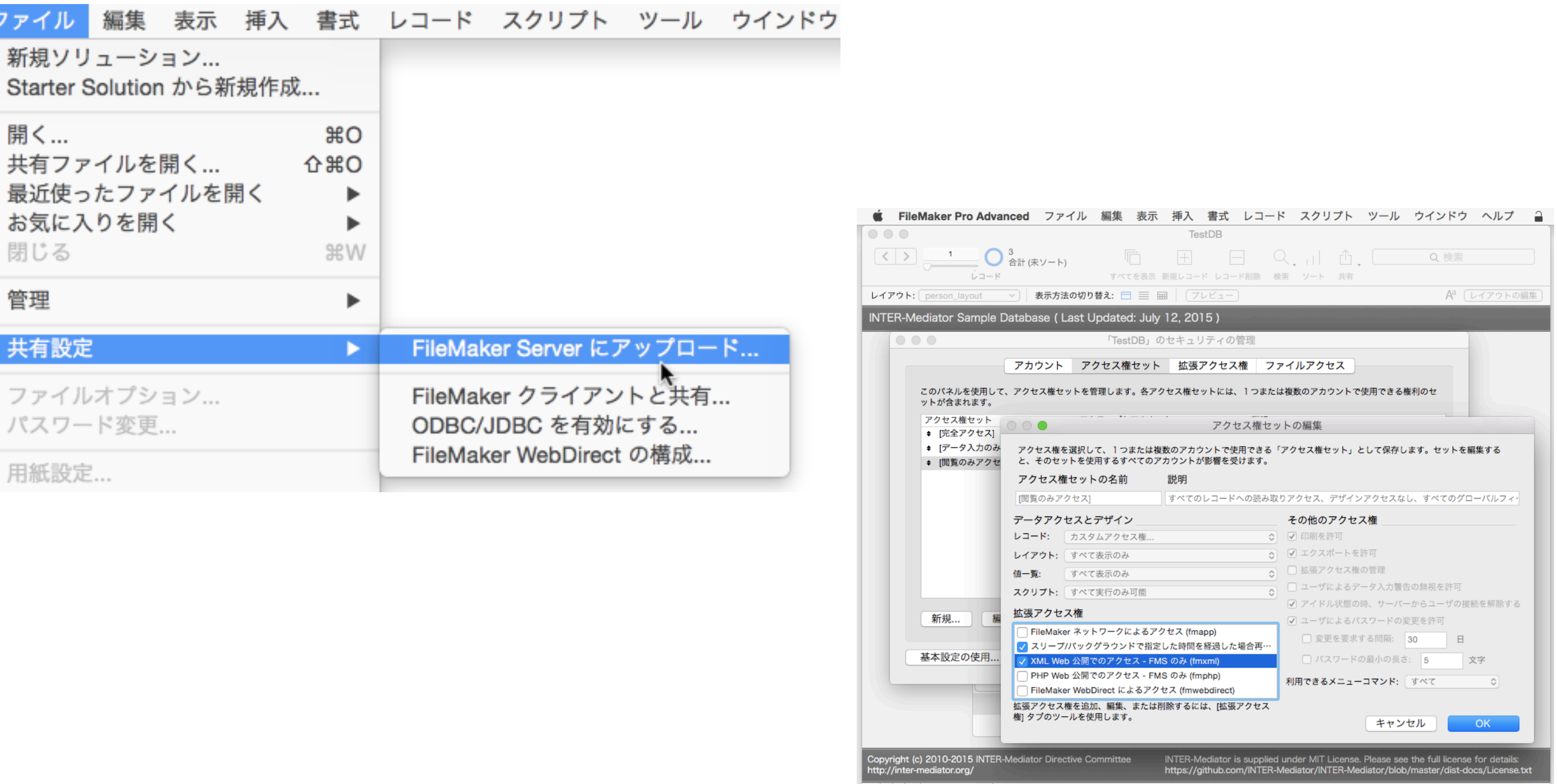

## Step2 定義ファイルを作成

ファイル名:include.php(例)

```
<?php
require_once(dirname(__FILE__) . '/INTER-Mediator/INTER-Mediator.php');
```

```
IM_Entry(
    array(
      array(
        'records' \Rightarrow 5,
         'paging' => true,
         'name' => 'イベントの詳細', // レイアウト名
      ),
   ),
    array(),
    array('db-class' => 'FileMaker_FX', 'database' => 'イベント管理'),
   false
);
```
Step3 ページファイルを作成

ファイル名:index.html(例)

<!DOCTYPE html>

<html lang="ja">

<head>

<meta charset="UTF-8">

<meta http-equiv="X-UA-Compatible" content="IE=edge">

<title>INTER-Mediator Sample</title>

<link rel="stylesheet" type="text/css" href="./INTER-Mediator/Samples/

sample.css">

<script type="text/javascript" src="./include.php"></script>

</head>

```
 <body onload="INTERMediator.construct(true);">
```
<table><tr><td><input type="text" name="eventname" data-im="イベントの詳細@ イベント"></td></tr></table>

</body>

</html>

## Step4 IMをダウンロード

● 「INTER-Mediator」というフォルダ名で index.htmlと同じ階層に配置

## Step5 DB接続情報の設定

ファイル名:params.php

```
<?php
/*
 * common settings for DB_FileMaker_FX and DB_PDO:
 */
$dbUser = 'web';
$dbPassword = 'password';
/* 
 * DB_FileMaker_FX aware below:
 */
$dbServer = '127.0.0.1';
\deltadbPort = '80';
$dbDataType = 'FMPro12';
//$dbDatabase = ";
$dbProtocol = 'HTTP';
```
# INTER-Mediatorを 利用したサービス例

#### INTER-Mediatorを利用したサービス例

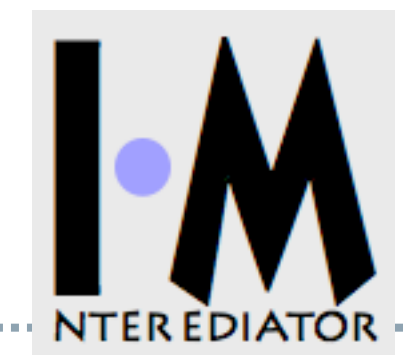

#### FMPress Publisher

- FileMakerデータベースからWebアプリを生成
- デモサイト: [https://demo.emic.co.jp/](https://demo.emic.co.jp)

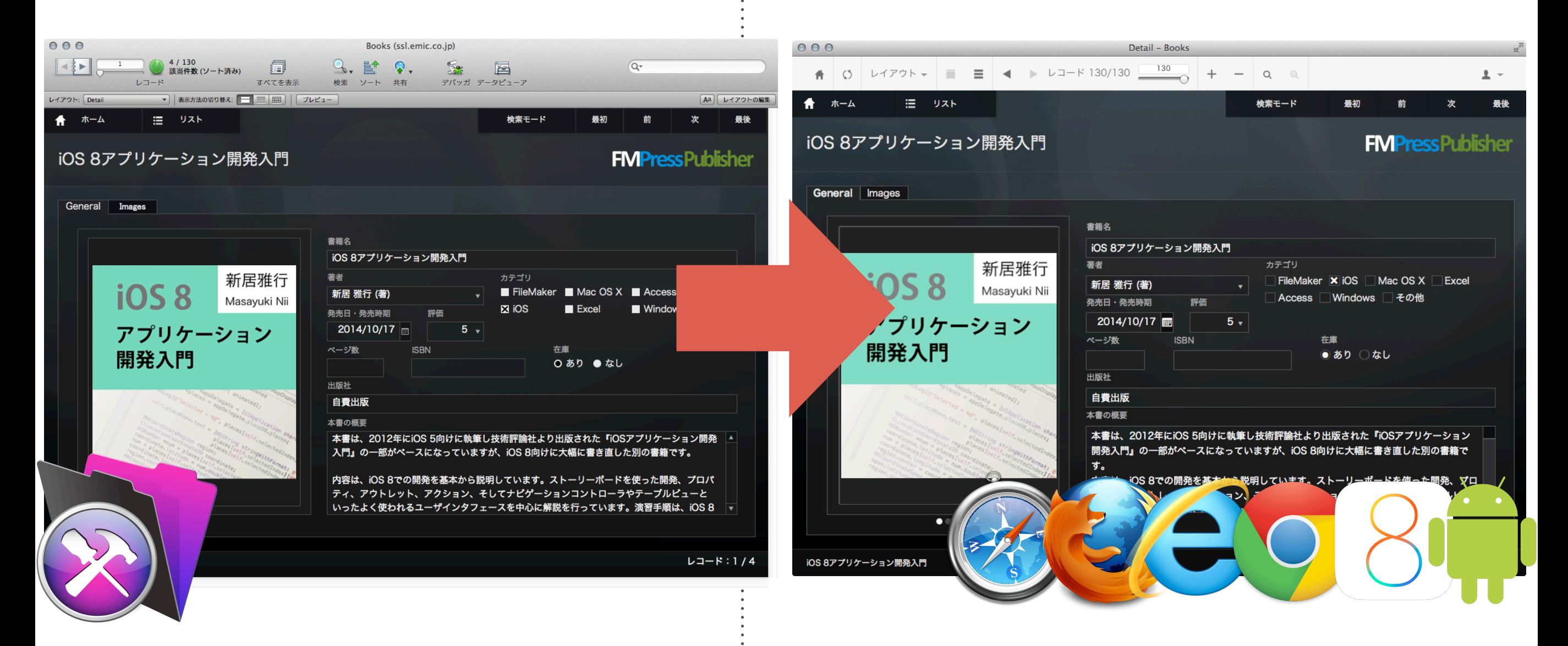

まとめ

- データベースには必ずアカウントとパ スワード、アクセス権を要設定
- INTER-Mediatorでのデータベースごとの 固有の事情については下記を参照
	- [http://inter-mediator.info/ja/for](http://inter-mediator.info/ja/for-developers/db.html)[developers/db.html](http://inter-mediator.info/ja/for-developers/db.html)